## **Οδηγίες**

για

# **Dial Up σύνδεση στα Windows XP**

### Περιεχόμενα

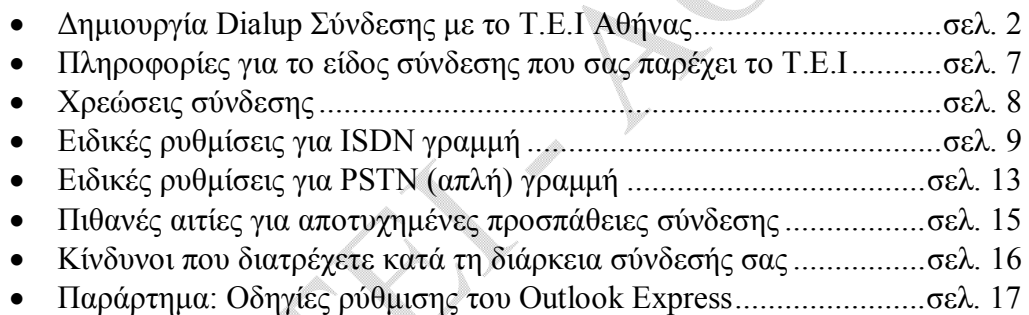

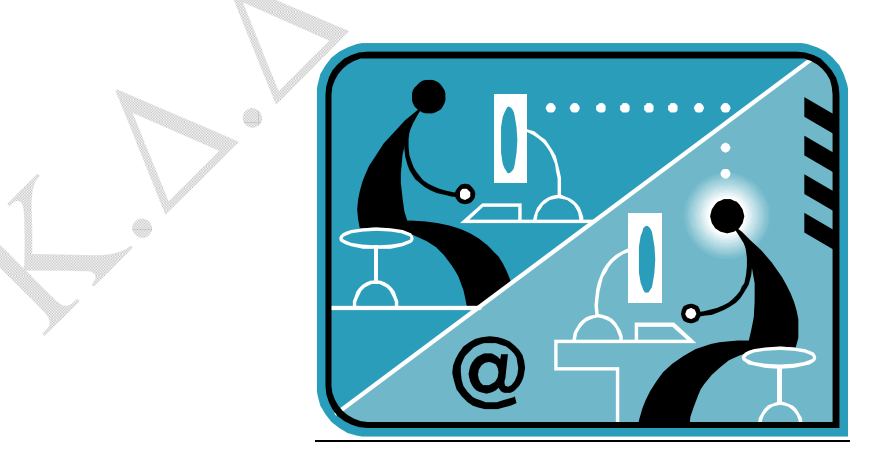

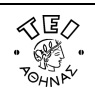

© Κ.Δ.Δ του Τ.Ε.Ι Αθήνας, Σεπτέμβριος 2006

ō

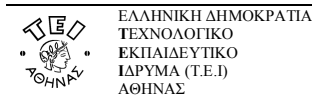

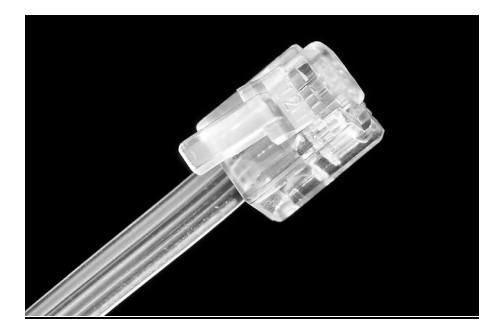

#### **α. Δημιουργία Dial Up σύνδεσης με το ΤΕΙ Αθήνας**

Βήμα 1: Ξεκινήστε τη διαδικασία κάνοντας κλικ στο εικονίδιο **έναρξη** (που βρίσκεται στο κάτω αριστερό σημείο της βασικής μπάρας των Windows XP. Ύστερα επιλέξτε κατά σειρά: **Όλα τα προγράμματα Βοηθήματα Επικοινωνίες**. *(Εναλλακτικά μπορείτε να ακολουθήσετε τη διαδρομή: έναρξη Πίνακας ελέγχου Συνδέσεις δικτύου και internet)*.

#### Βήμα 2: Επιλέξτε **Συνδέσεις δικτύου** και κατόπιν **Δημιουργία νέας σύνδεσης**.

Βήμα 3: Στο σημείο αυτό παρουσιάζεται η παρακάτω οθόνη όπου και επιλέγετε το **Επόμενο>**.

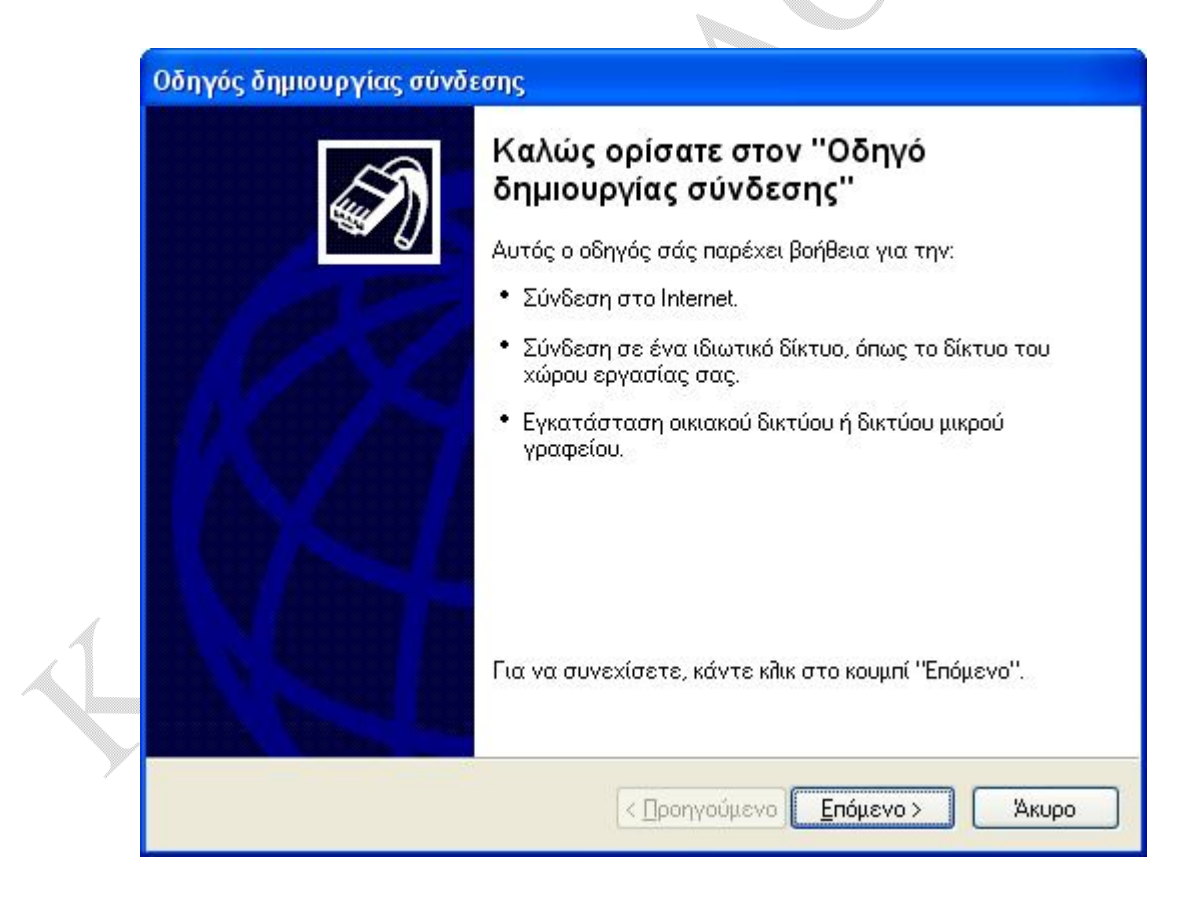

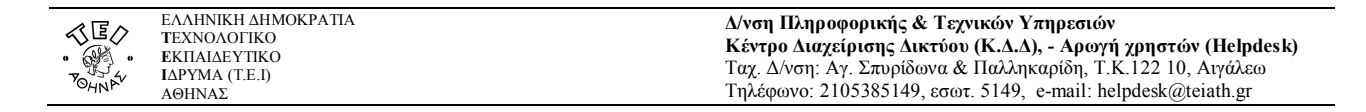

Βήμα 4: Στην παρακάτω οθόνη, ενεργοποιήστε την επιλογή **Σύνδεση στο Internet** και πατήστε **Επόμενο>**.

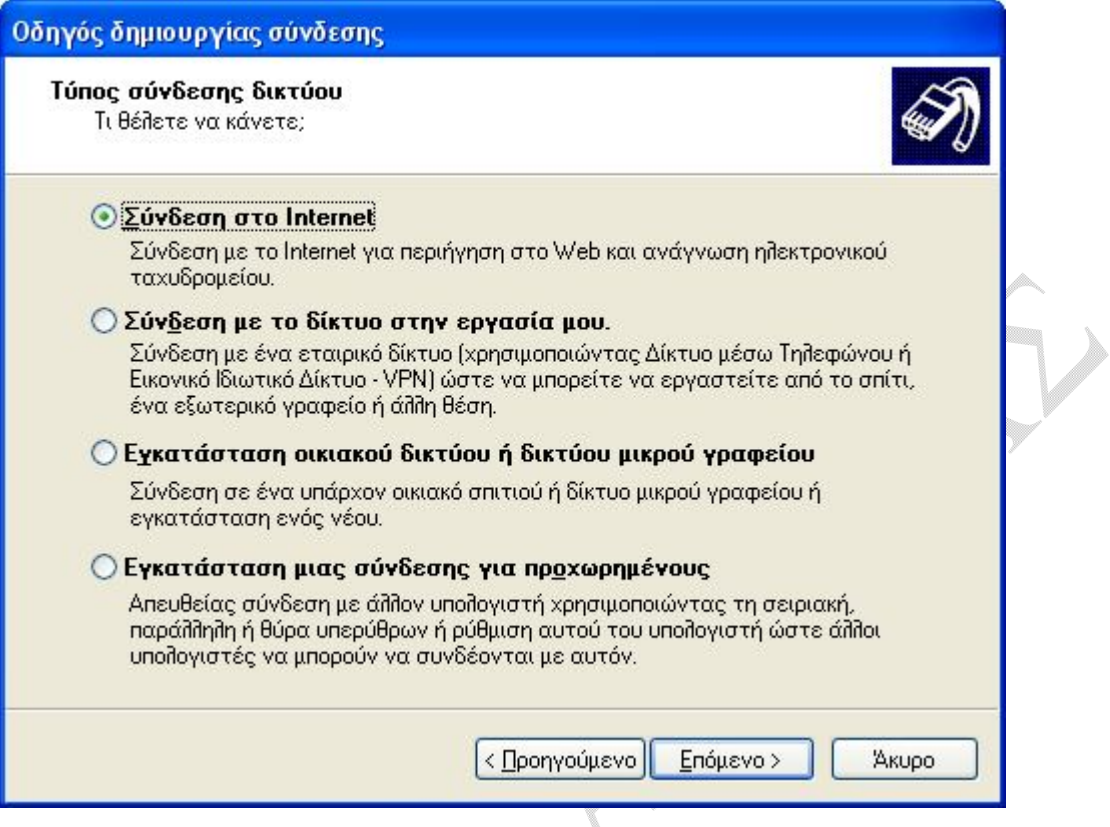

Βήμα 5: Ενεργοποιήστε την δεύτερη επιλογή **Μη αυτόματη εγκατάσταση της σύνδεσης** και πατήστε **Επόμενο>**.

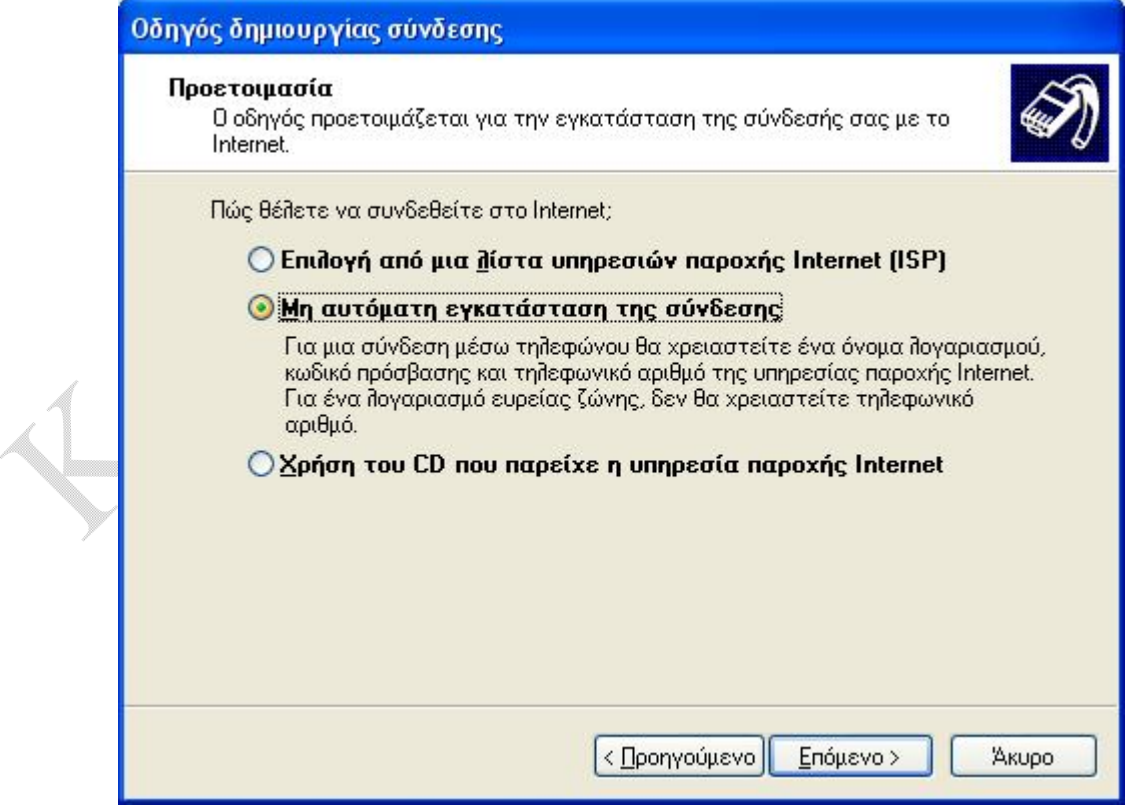

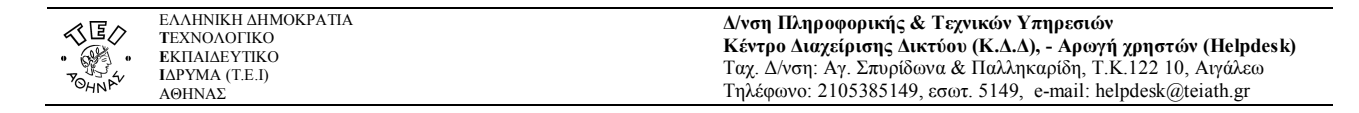

Βήμα 6: Ενεργοποιήστε την επιλογή **Σύνδεση μέσω τηλεφώνου με χρήση μόντεμ** και πατήστε **Επόμενο>**.

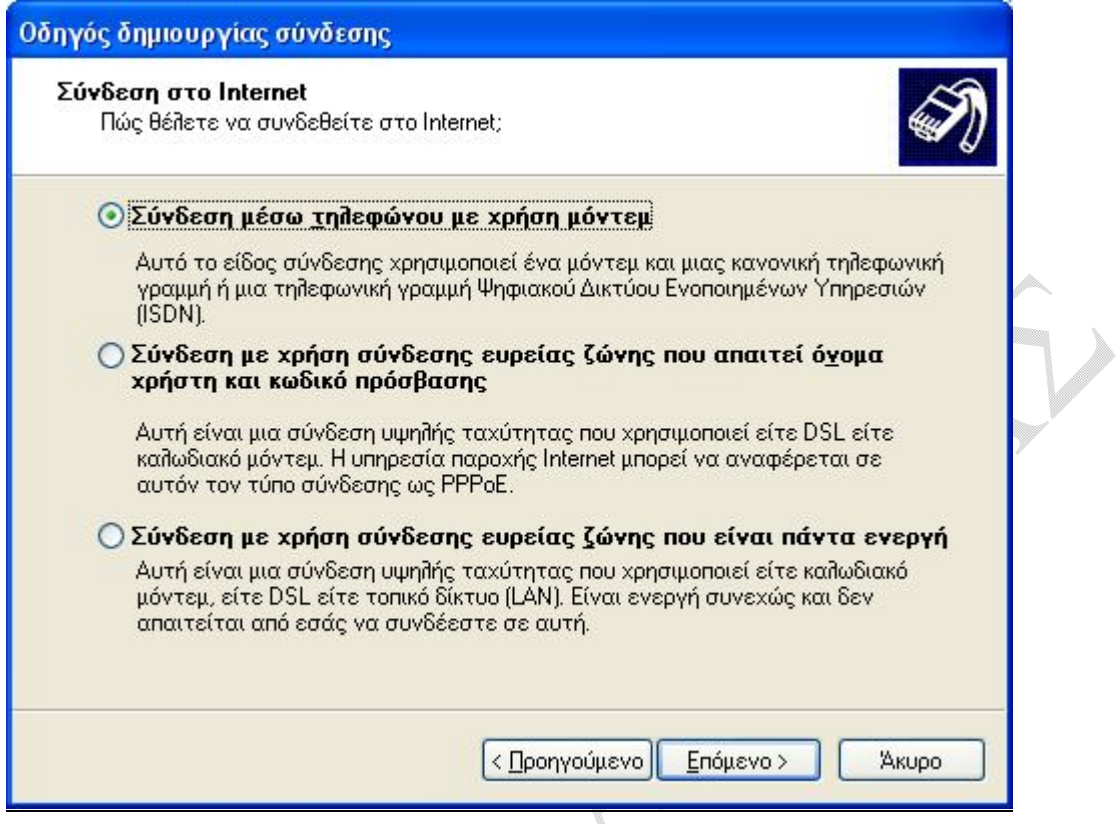

Βήμα 7: Επιλέξετε ανάλογα με το είδος σύνδεσης που έχετε (PSTN ή ISDN) το αντίστοιχο μόντεμ και πατήστε **Επόμενο>**.

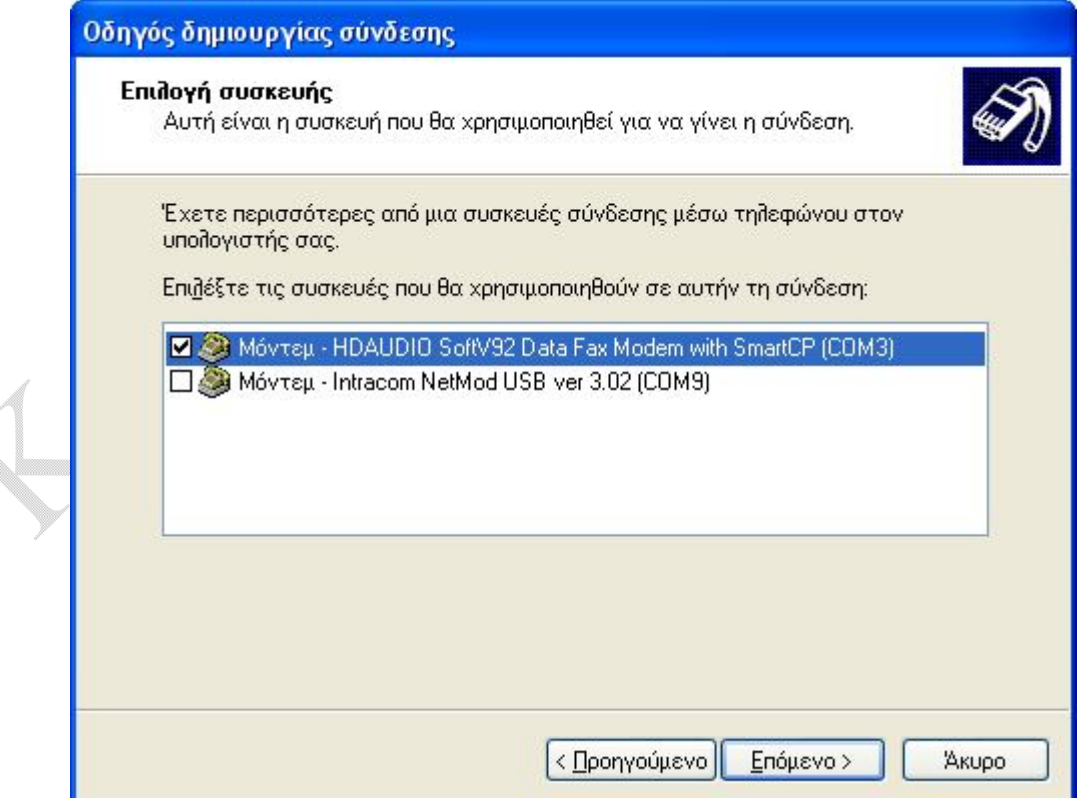

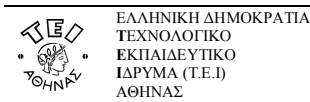

Βήμα 8: Στο πεδίο **Όνομα υπηρεσίας παροχής Internet (ISP)** πληκτρολογήστε ΤΕΙ Αθήνας (ή οτιδήποτε άλλο θεωρείτε ως πιο κατάλληλο για τίτλο) και πατήστε **Επόμενο>**.

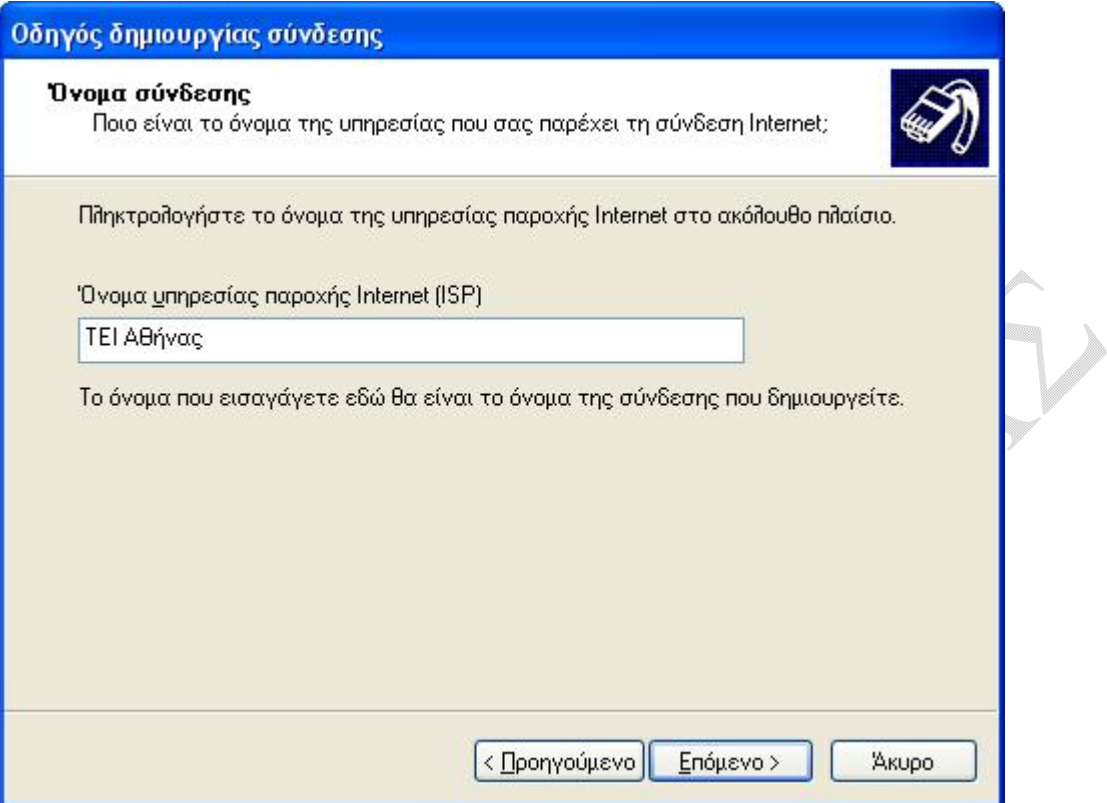

Βήμα 9: Στο πεδίο **Αριθμός τηλεφώνου** πληκτρολογήστε **8962595859**.

h.

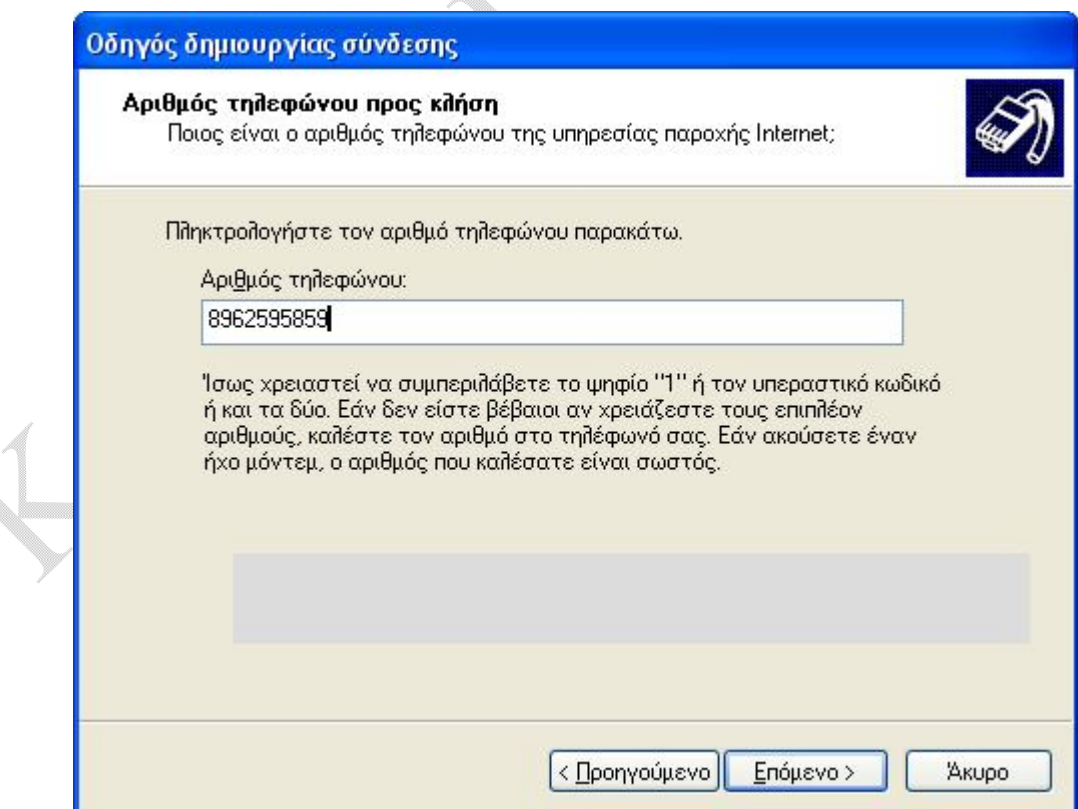

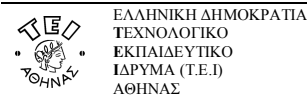

Βήμα 10: Στο πεδίο **Όνομα χρήστη** πληκτρολογήστε το **username** (login name) και στο πεδίο **Κωδικός πρόσβασης** πληκτρολογήστε το Password σας. Προαιρετικά ενεργοποιήστε τις επιλογές **Χρήση αυτού του ονόματος λογαριασμού...** και **Να γίνει αυτή η προεπιλεγμένη σύνδεση Internet** και ύστερα πατήστε **Επόμενο>**.

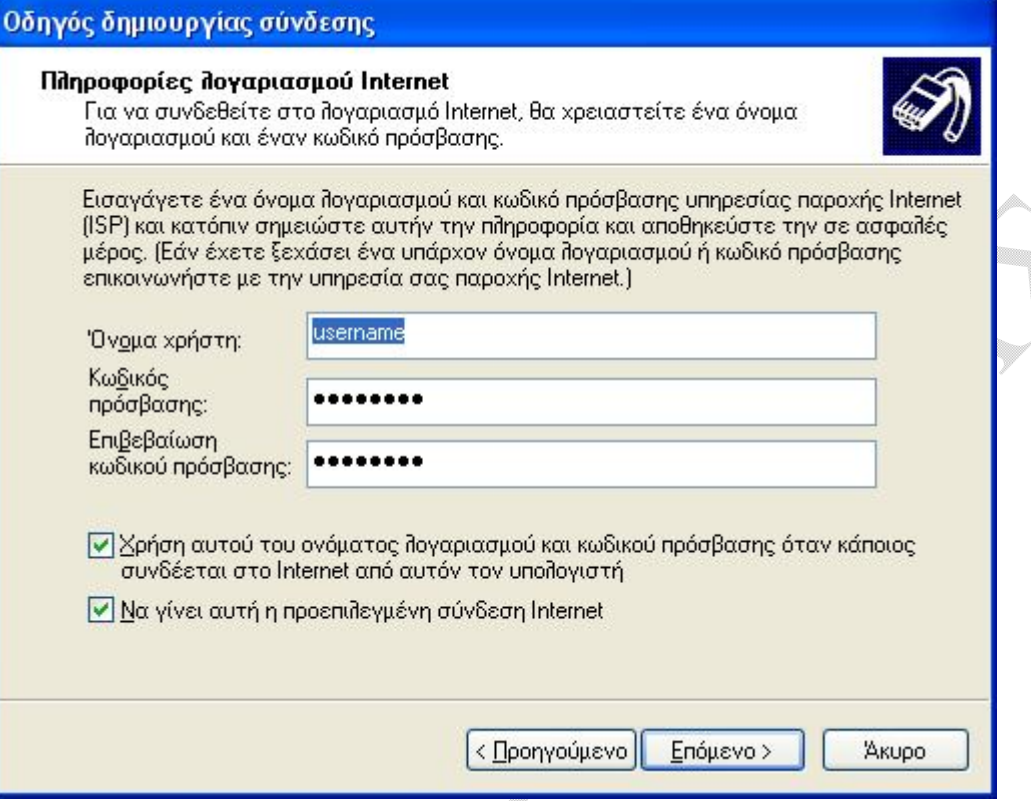

Βήμα 11: Στην τελευταία καρτέλα πατήστε **Τέλος** για να ολοκληρωθεί η διαδικασία δημιουργίας της σύνδεσης. Αν επιλέξετε **Προσθήκη συντόμευσης στην επιφάνεια εργασίας,** θα δημιουργηθεί αυτόματα στην επιφάνεια εργασίας μια συντόμευση (εικονίδιο) για την σύνδεση με το ΤΕΙ.

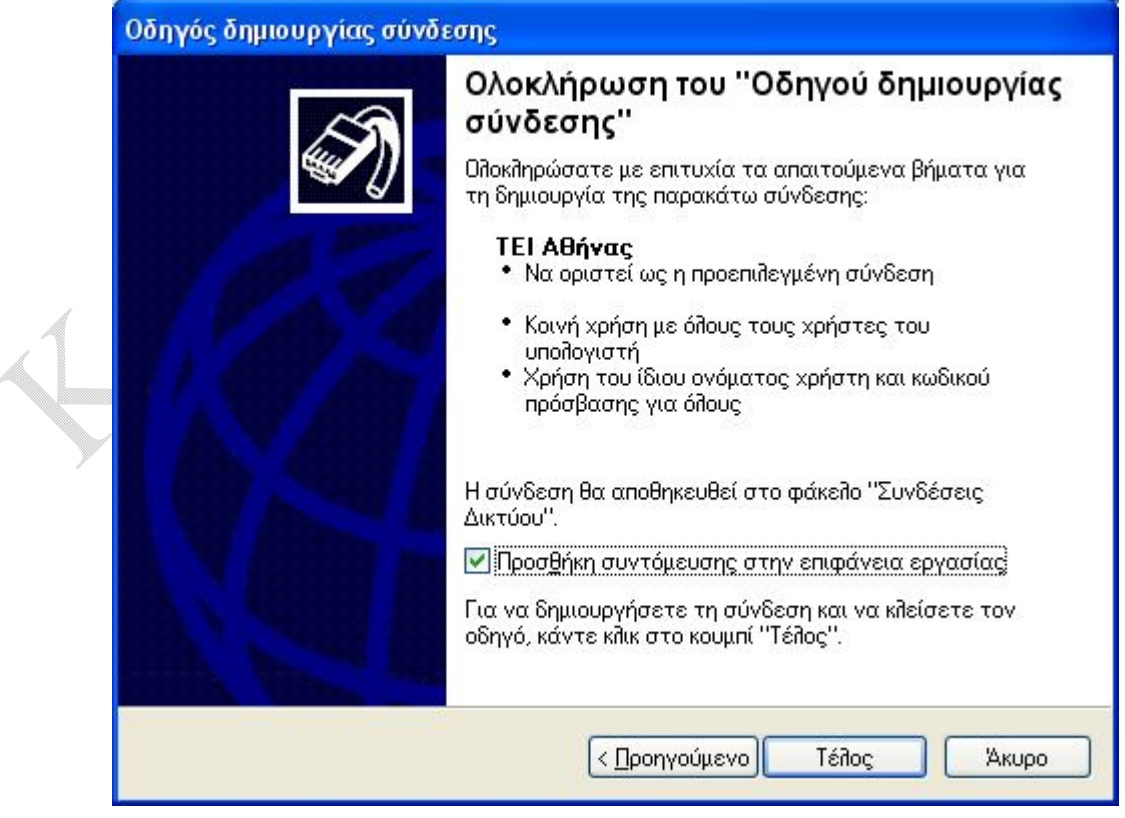

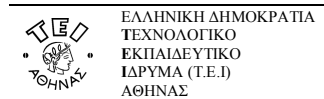

#### **β. Πληροφορίες για το είδος σύνδεσης που παρέχει το Τ.Ε.Ι**

Ο τηλεφωνικός αριθμός που σας έχει δοθεί από το Τ.Ε.Ι για να πραγματοποιείτε τις dialup συνδέσεις σας, είναι αριθμός ΠΕ.Α.Κ. Δηλαδή, περιοχικός αριθμός κλήσης και όχι πανελλαδικός. Στην πράξη αυτό σημαίνει πως δεν μπορείτε να πραγματοποιήσετε συνδέσεις από οποιοδήποτε σημείο της Ελλάδας παρά μόνο από συγκεκριμένες περιοχές. Αυτές είναι:

- Ν. Αττικής
- Ν. Ευβοίας
- Ν. Βοιωτίας
- Ν. Φθιώτιδας
- Ν. Ευρυτανίας
- Ν. Φωκίδας
- Ν. Κυκλάδων
- Ν. Χίου
- Ν. Λέσβου
- Ν. Σάμου
- Ν. Δωδεκανήσων

Μπορείτε να πραγματοποιείτε σύνδεση είτε από απλή (PSTN) είτε από ISDN τηλεφωνική γραμμή. Κατά τη στιγμή που επιχειρείτε τη σύνδεση και γίνεται η πιστοποίησή σας, αναγνωρίζεται αυτόματα το είδος γραμμής που έχετε κι έτσι δεν χρειάζεται να κάνετε εσείς κάποια ιδιαίτερη ρύθμιση. Στην περίπτωση των μονίμων καθηγητών η ISDN σύνδεση μπορεί να είναι είτε 64kbps (1 κανάλι) είτε 128kbps (2 κανάλια) και θα πρέπει να το ζητήσετε κατά την αρχική ενεργοποίηση του λογαριασμού ώστε να γίνουν οι απαραίτητες ρυθμίσεις εκ μέρους του Κέντρου Διαχείρισης Δικτύου.

#### **Προσοχή:**

Προϋπόθεση της ορθής λειτουργίας στα 128kbps ISDN, είναι να έχει προηγηθεί η σωστή εγκατάσταση οδηγών του Netmode από το χρήστη (εγχειρίδιο οδηγιών και CD με οδηγούς παρέχονται από την Intracom).

Το μέγιστο χρονικό όριο σύνδεσης για τους μόνιμους εκπαιδευτικούς, διοικητικούς και σπουδαστές είναι τέσσερις (4) ώρες ημερησίως. Η ενεργοποιημένη σύνδεση ανανεώνεται αυτομάτως στην αρχή κάθε έτους και στην περίπτωση των σπουδαστών λήγει μετά την αποφοίτησή τους.

Για το έκτακτο εκπαιδευτικό προσωπικό η διάρκεια σύνδεσης είναι δύο (2) ώρες ημερησίως. Η ενεργοποιημένη σύνδεση λήγει στις 31/07 του κάθε έτους και ανανεώνεται με την προσκόμιση στο Κέντρο Διαχείρισης Δικτύου, βεβαίωσης ανανέωσης σύμβασής τους με το ίδρυμα.

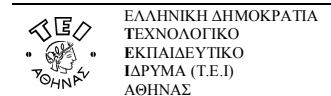

#### **γ. Χρεώσεις σύνδεσης**

Η υπηρεσία της dialup σύνδεσης που παρέχει το Τ.Ε.Ι στο εκπαιδευτικό, διοικητικό προσωπικό και στους σπουδαστές είναι **δωρεάν**. Δεν χρειάζεται να πληρώνετε κάποιο πάγιο όπως θα συνέβαινε αν θα είχατε συμβόλαιο με κάποιο πάροχο. Έχετε όμως οικονομικές υποχρεώσεις προς τον Ο.Τ.Ε ανάλογα με χρόνο που είστε συνδεδεμένοι. Οι νέες τιμές για τη χρήση ΕΠΑΚ – ΠΕΑΚ γραμμών που ισχύουν από τις 06/12/2005κι έχουν ανακοινωθεί στον ιστότοπο του ΟΤΕ, έχουν ως εξής:

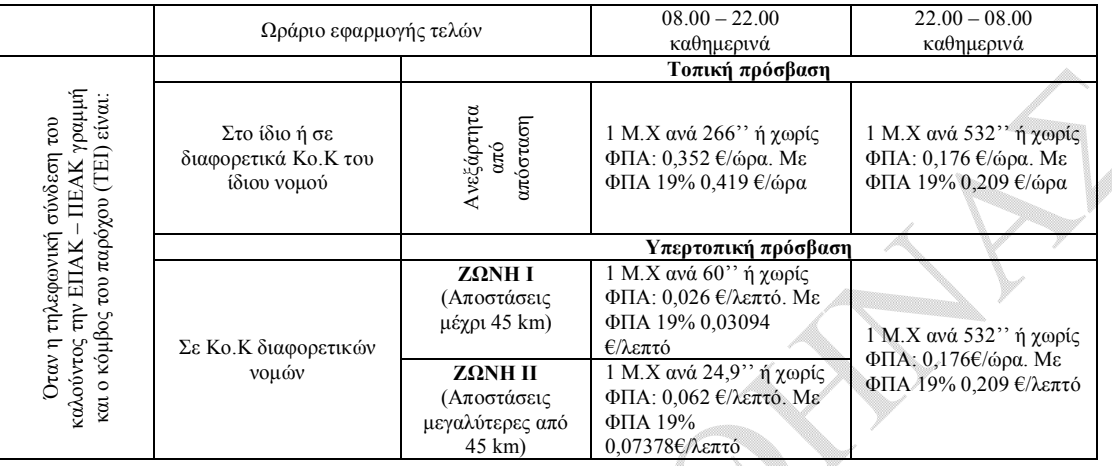

Οι τιμές αυτές αλλάζουν κατά καιρούς σύμφωνα με την τιμολογιακή πολιτική του Ο.Τ.Ε για τις ΠΕΑΚ γραμμές και οφείλετε να παρακολουθείτε τις ανακοινώσεις του οργανισμού για τυχόν αλλαγές στους ιστότοπους www.ote.gr ή www.ote-shop.gr.

Πρέπει να έχετε υπόψη σας ορισμένες λεπτομέρειες για τον τρόπο που θα χρεώνεστε κάθε φορά που θα επιχειρείτε σύνδεση στο internet.

α. Αν συνδεθείτε κανονικά, η χρέωση γίνεται σύμφωνα με την καθορισμένη τιμολόγηση από τον Ο.Τ.Ε.

β. Αν στην προσπάθειά σας να συνδεθείτε δεν επιτεύχθηκε σύνδεση εξαιτίας του ΟΤΕ (π.χ. προβλήματα στο δίκτυο του ΟΤΕ), τότε δεν χρεώνεστε.

γ. Αν προσπαθήσατε να συνδεθείτε ανεπιτυχώς και αυτό οφειλόταν σε λάθος δικό σας (π.χ λάθος password, λάθος τηλέφωνο), τότε η χρέωση γίνεται κανονικά από τον ΟΤΕ.

δ. Αν συνδεθείτε κανονικά κι έχετε ISDN 128mbps, σε περίπτωση που χρειαστεί να σηκωθεί και η δεύτερη γραμμή τότε χρεώνεστε όπως ορίζει ο ΟΤΕ και για την κλήση δεύτερης γραμμής.

ε. Προσοχή! Αν κατά λάθος έχετε εγκαταστήσει οδηγούς για ISDN 128mbps (2 κανάλια) χωρίς να το έχετε ζητήσει από το Κ.Δ.Δ, τότε η χρέωση γίνεται κανονικά αλλά αν τυχόν χρειαστεί να χρησιμοποιηθεί το δεύτερο κανάλι, τότε χρεώνεστε και την κλήση της δεύτερης γραμμής χωρίς όμως αυτή να ενεργοποιείται!

ô

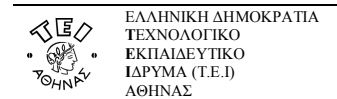

#### **δ. Ειδικές ρυθμίσεις για ISDN γραμμή**

Για να έχετε συνδέσεις χωρίς προβλήματα μέσω ISDN γραμμής, θα πρέπει να προσέξετε να εγκαταστήσετε τους σωστούς οδηγούς σύμφωνα με το είδος σύνδεσης που έχετε. Στη γραμμή ISDN με 1 κανάλι εγκαθίστανται διαφορετικοί οδηγοί από ότι στη γραμμή ISDN με 2 κανάλια. Και μάλιστα στη δεύτερη περίπτωση θα πρέπει να έχετε δηλώσει στο Κ.Δ.Δ ότι επιθυμείτε ISDN 2 καναλιών. Ο ΟΤΕ από την πλευρά του παραδίδει τη συσκευή Netmod προρυθμισμένη σε λειτουργία ενός καναλιού. Αν δεν είστε σίγουροι για το αν έγινε σωστή εγκατάσταση, μπορείτε να κάνετε επιπλέον ρυθμίσεις στο μόντεμ ώστε να εξασφαλίσετε την ορθή λειτουργία της σύνδεσής σας.

Ακολουθήστε τη διαδρομή:

#### **έναρξη Πίνακας ελέγχου Εκτυπωτές και άλλο υλικό Επιλογές Τηλεφώνου και Μόντεμ.**

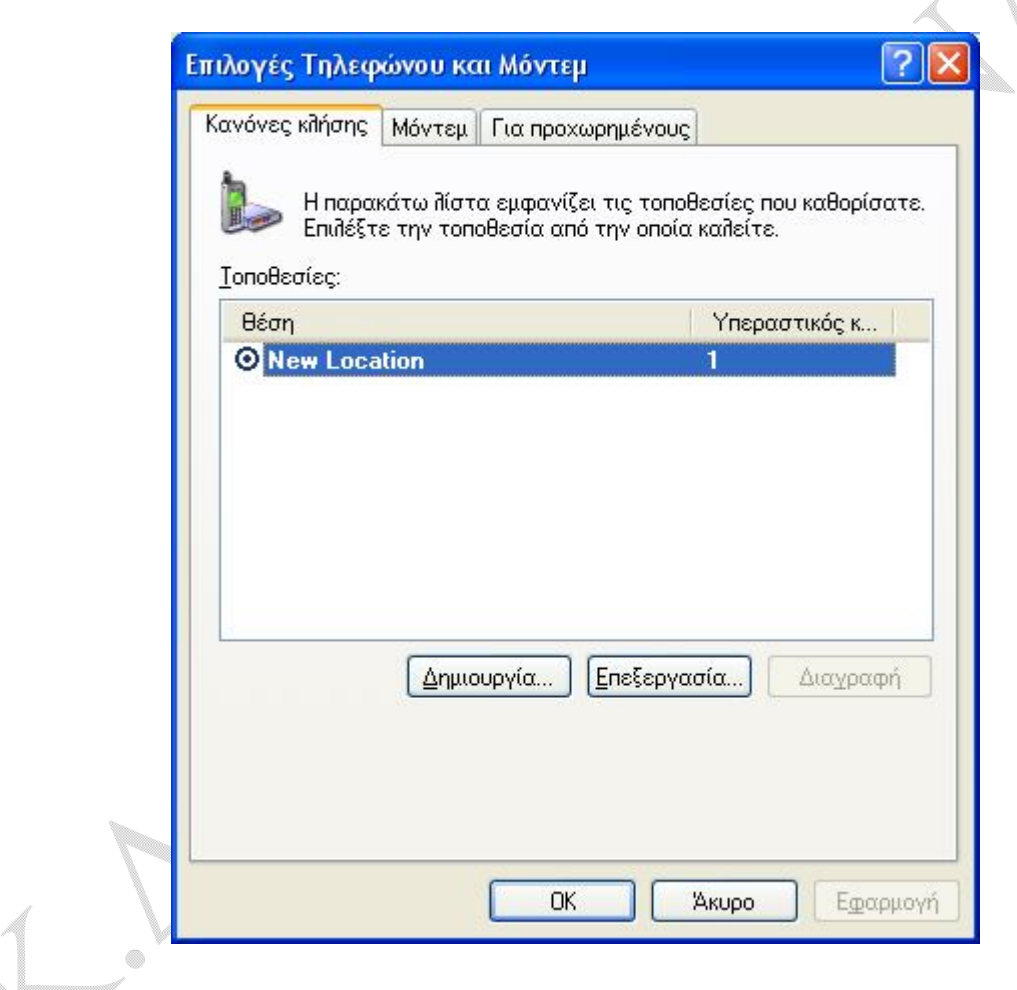

Θα σας παρουσιαστεί η παραπάνω οθόνη όπου κι επιλέγετε την καρτέλα **Μόντεμ.**

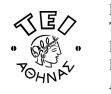

Κάντε κλικ πάνω στο μόντεμ της Intracom και κατόπιν επιλέξτε Ιδιότητες.

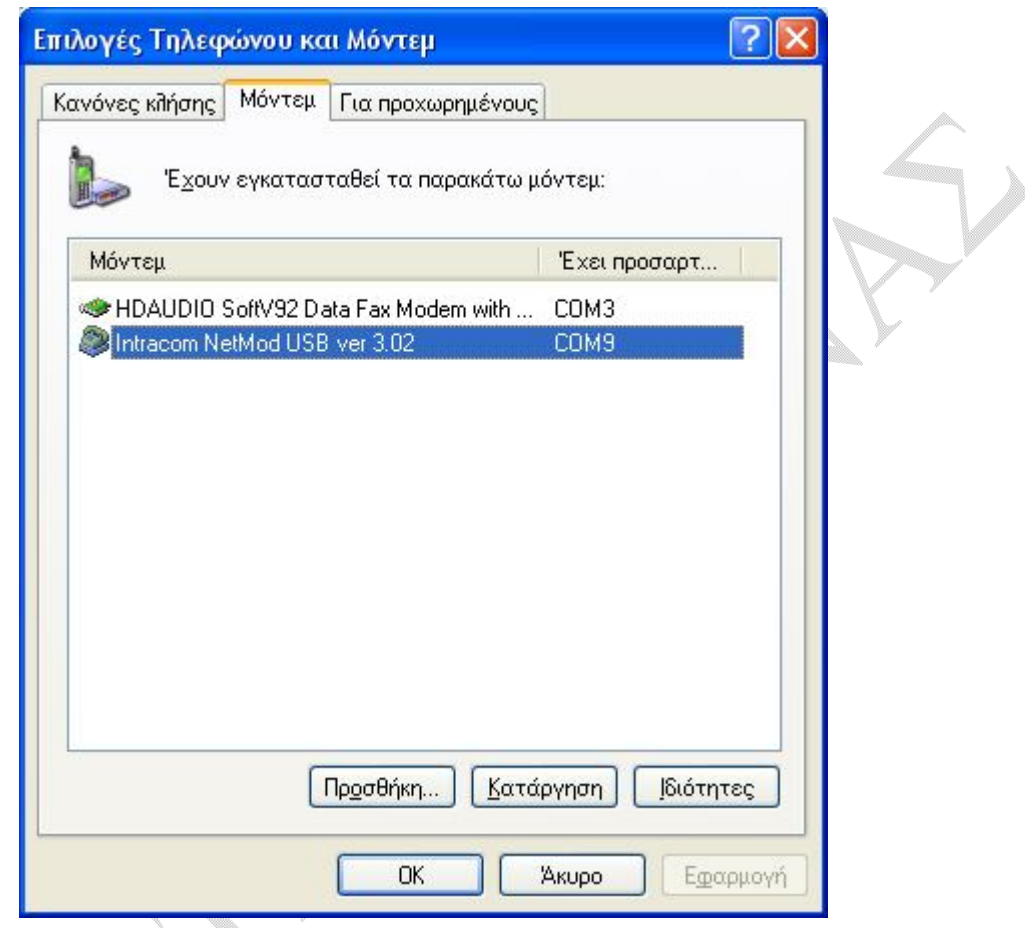

X.P  $\begin{array}{c} \circ \\ \circ \end{array}$ 

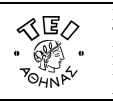

Στη νέα οθόνη που σας εμφανίζεται, επιλέξτε την καρτέλα **Για προχωρημένους**

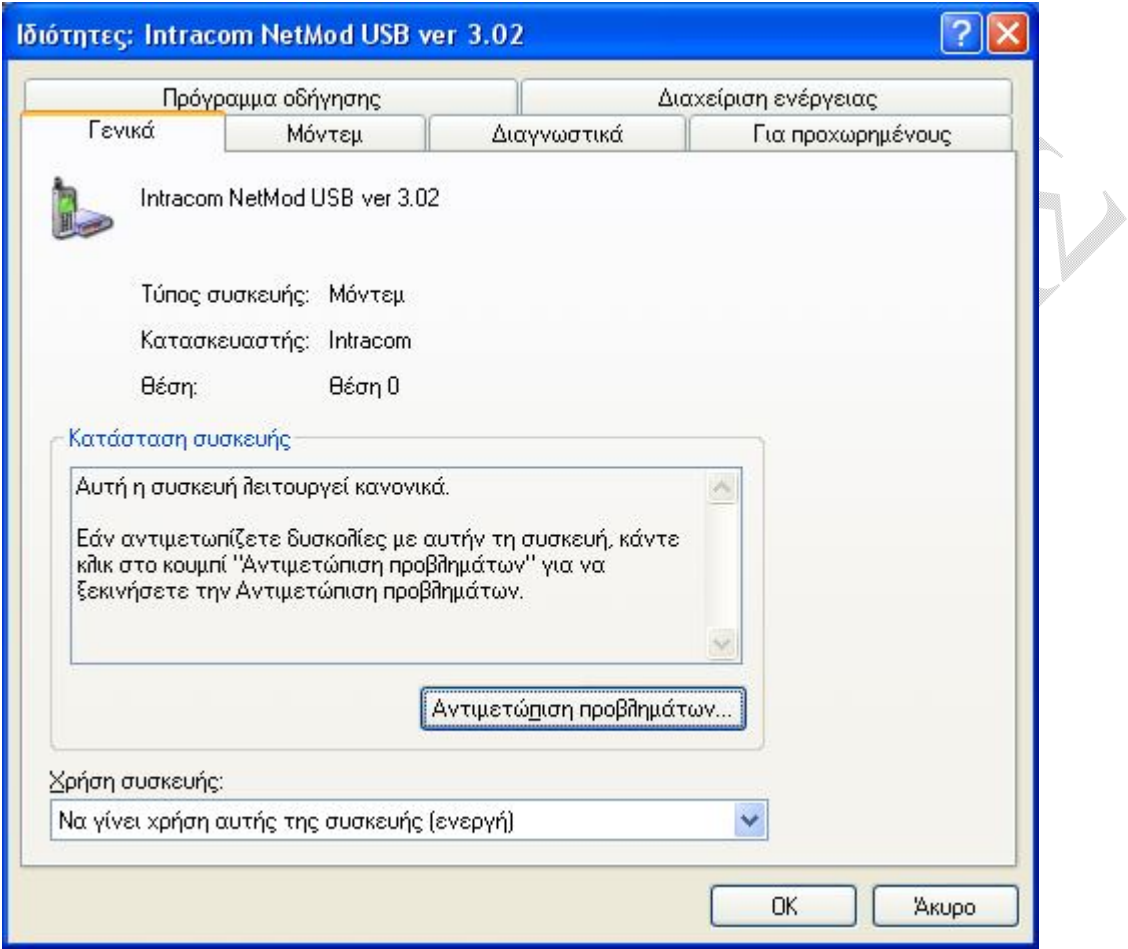

XP. 

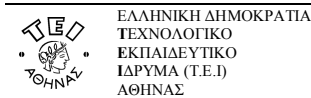

Στο πεδίο **Επιπλέον εντολές προετοιμασίας** συμπληρώστε atb40 αν έχετε ένα κανάλι, ειδάλλως atb0 στην περίπτωση που θέλετε 2 κανάλια.

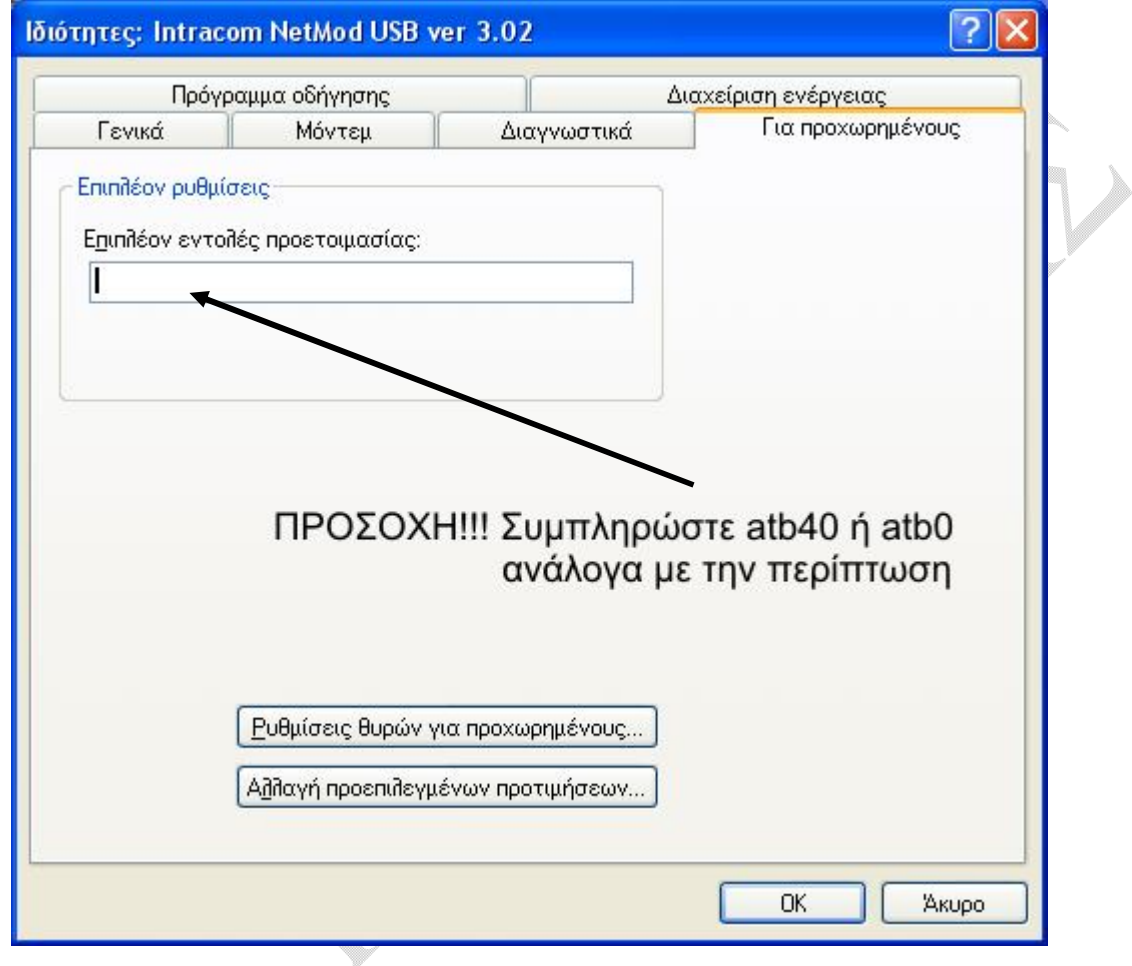

L.V

 $\begin{array}{c} \circ \\ \circ \end{array}$ 

© Κ.Δ.Δ του Τ.Ε.Ι Αθήνας, Σεπτέμβριος 2006

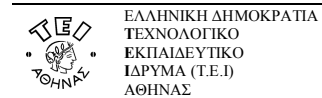

#### **ε. Ειδικές ρυθμίσεις για PSTN (απλή) γραμμή**

Αν αποτύχετε στην προσπάθειά σας να συνδεθείτε στο internet, ενώ όλα τα στοιχεία σας είναι σωστά, καλό είναι να δοκιμάσετε να κάνετε την παρακάτω ρύθμιση στο μόντεμ σας. Ακολουθήστε τη διαδρομή:

#### **έναρξη Πίνακας ελέγχου Εκτυπωτές και άλλο υλικό Επιλογές Τηλεφώνου και Μόντεμ.**

Κατόπιν επιλέξτε την καρτέλα **Μόντεμ**· θα σας παρουσιαστεί το παρακάτω παράθυρο όπου και θα πρέπει να αναφέρεται το μόντεμ που διαθέτει ο υπολογιστής σας.

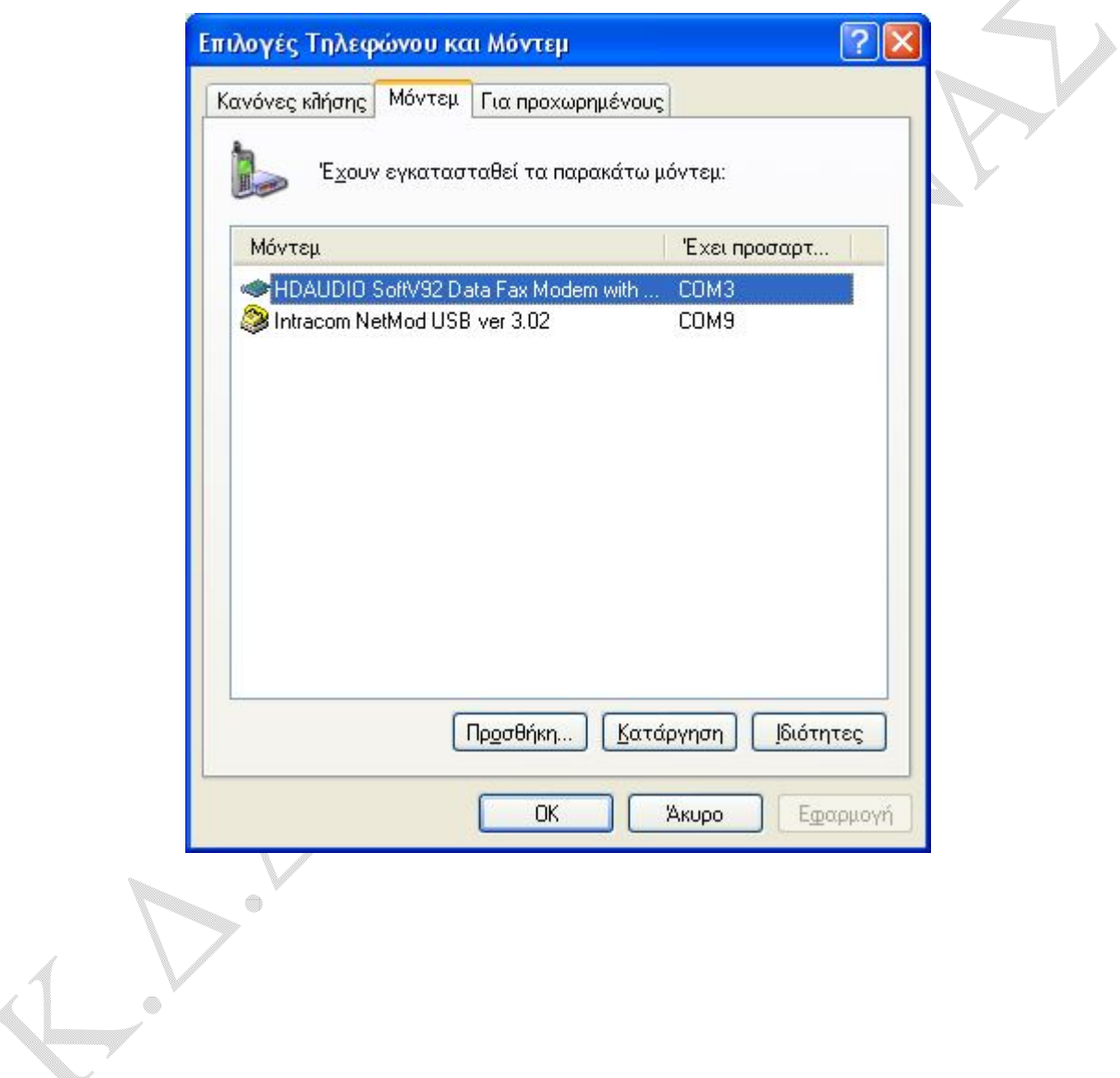

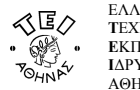

Επιλέξτε με απλό κλικ το μόντεμ σας και κατόπιν πατάτε το **Ιδιότητες.**

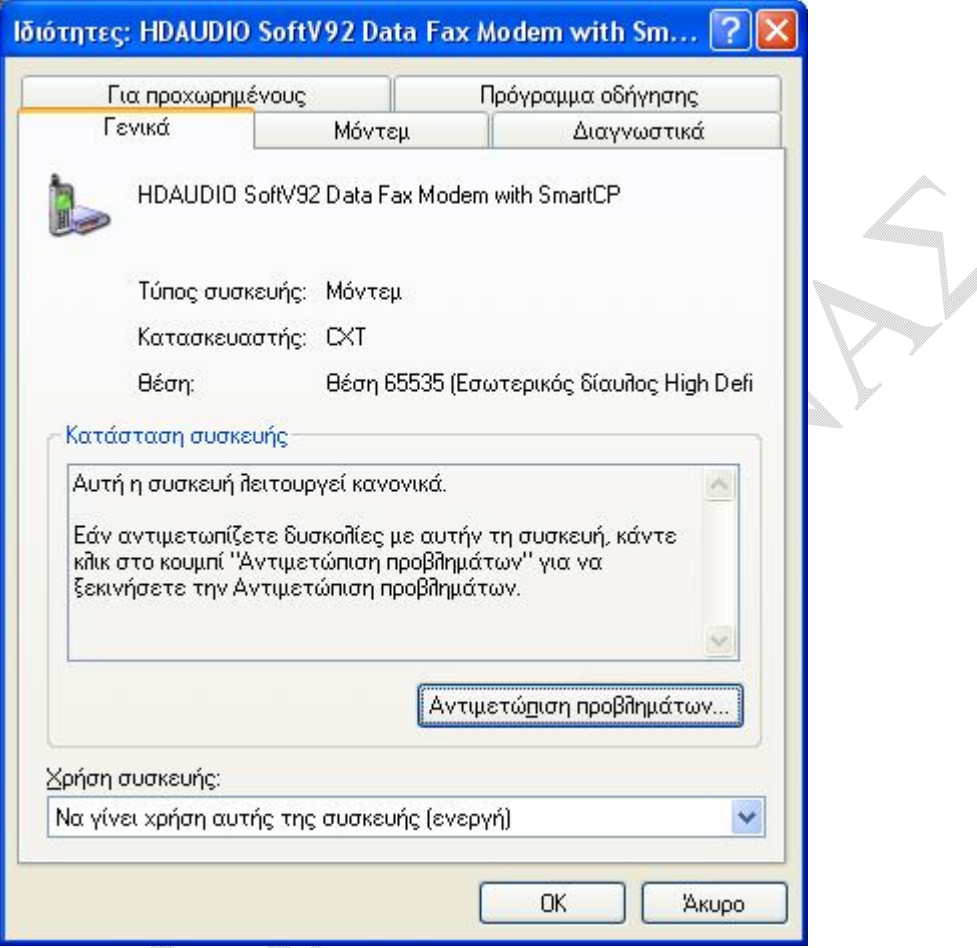

Εφόσον η **Κατάσταση συσκευής** δεν παρουσιάζει μήνυμα λάθους, επιλέξτε την καρτέλα **Μόντεμ**.

V

 $\leftarrow$ 

 $\qquad \qquad \circledcirc$ 

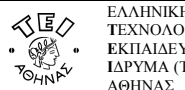

Αν είναι επιλεγμένη η **Αναμονή τηλεφωνικού σήματος πριν την κλήση**, τότε αφαιρέστε την επιλογή αυτή και προσπαθήστε να ξανασυνδεθείτε στο internet.

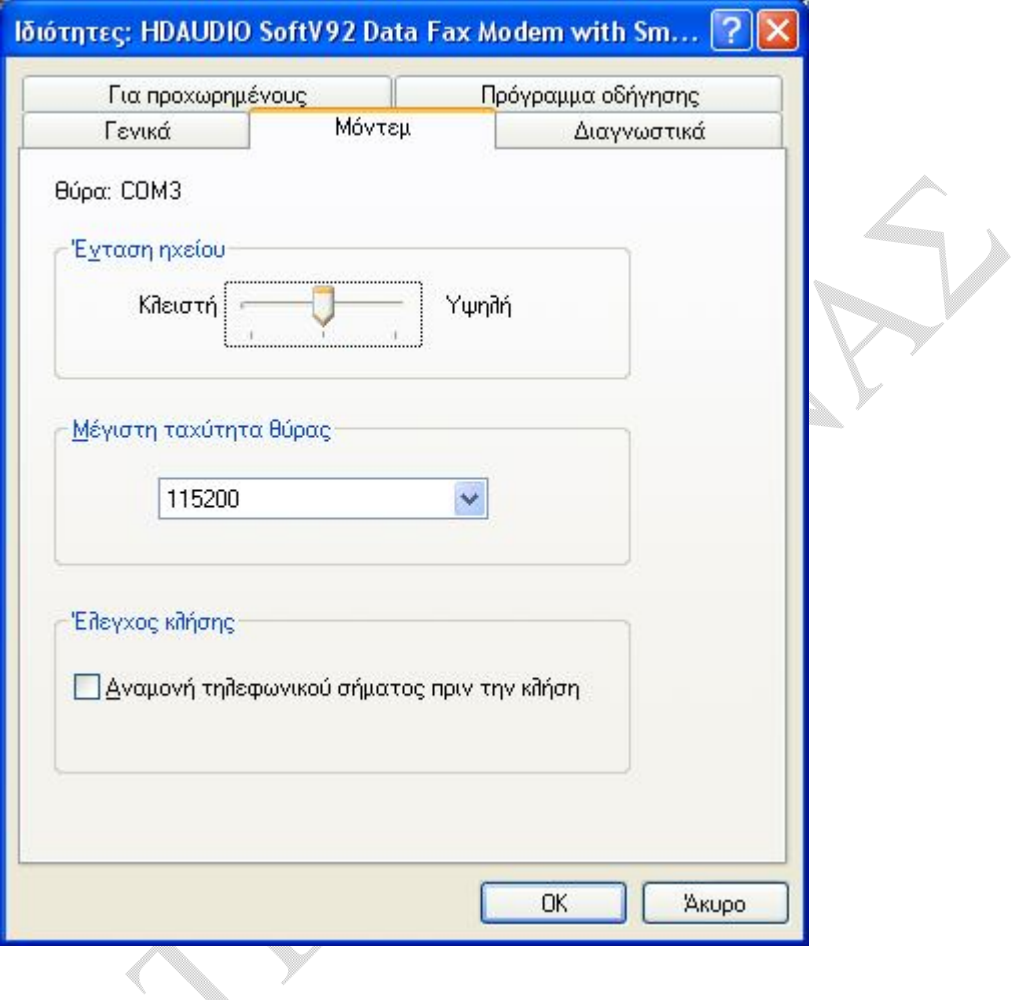

#### **στ. Πιθανές αιτίες για αποτυχημένες προσπάθειες κλήσεις**

- 1. **Πρόβλημα που οφείλεται στο καλώδιο σύνδεσης**: Ελέγξτε αν τα δύο άκρα του τηλεφωνικού καλωδίου έχουν συνδεθεί στο μόντεμ και στην τηλεφωνική πρίζα σας. Στην περίπτωση της ISDN γραμμής, ελέγξτε αν τα δύο άκρα του USB ή του σειριακού καλωδίου έχουν συνδεθεί στο Netmod και στον υπολογιστή σας αντίστοιχα. Ελέγξτε επίσης και την κατάσταση του καλωδίου σας.
- 2. **Πρόβλημα που οφείλεται όταν καλείτε από διαφορετική περιοχή ΠΕΑΚ**: Στην περίπτωση που επιχειρείτε σύνδεση από γεωγραφική περιοχή εκτός ορίων της ΠΕΑΚ γραμμής, δεν μπορείτε να συνδεθείτε μέσω του ΤΕΙ Αθήνας.
- 3. **Πρόβλημα που οφείλεται σε λανθασμένα στοιχεία σύνδεσης**: Ελέγξτε τα στοιχεία της απαντητικής επιστολής που λάβατε από το Κ.Δ.Δ.
- **4. Πρόβλημα που οφείλεται στο ότι συνδέεστε μέσω τηλεφωνικού κέντρου**: Προσθέστε μπροστά από τον αριθμό κλήσης το '0,'.
- 5. **Πρόβλημα λόγω εξάντλησης του χρόνου που δικαιούστε** (τετράωρο για το μόνιμο εκπαιδευτικό, διοικητικό προσωπικό και τους σπουδαστές ή δίωρο για το έκτακτο εκπαιδευτικό προσωπικό): Στην περίπτωση αυτή θα πρέπει να περάσει το 24ωρο για να μπορέσετε να επανασυνδεθείτε.
- 6. **Πρόβλημα που οφείλεται σε ιό**: Προσπαθήστε να απαλλαγείτε καθαρίζοντας τον υπολογιστή σας με τη βοήθεια *«αντιικού προγράμματος»*.

#### **ζ. Κίνδυνοι που διατρέχετε κατά τη διάρκεια σύνδεσής σας**

Το Κ.Δ.Δ έχει λάβει όλα τα απαιτούμενα μέτρα για την προστασία σας από πλευράς ιδρύματος και υπηρεσίας. Παρόλα αυτά όμως πρέπει να γνωρίζετε πως εγκυμονούν κίνδυνοι όταν διαβάζετε το ηλεκτρονικό σας ταχυδρομείο ή όταν επισκέπτεστε διάφορους ιστότοπους στους οποίους παρουσιάζονται διάφορα αναδυόμενα παράθυρα που προτρέπουν να κατεβάσετε (download) στον υπολογιστή σας διάφορα προγράμματα. Θα πρέπει λοιπόν να φροντίσετε κι από πλευρά σας για την ασφάλεια του υπολογιστή σας παίρνοντας τα παρακάτω προληπτικά μέτρα:

- 1. Αρχικά, θα πρέπει να ενεργοποιήσετε το **Τείχος Προστασίας** που σας παρέχουν τα Windows XP ή, οποιοδήποτε άλλο παρόμοιο πρόγραμμα που έχετε αγοράσει κι εγκαταστήσει εσείς (Zone alarm κλπ).
- 2. Θα πρέπει να έχετε οπωσδήποτε ένα αντιικό πρόγραμμα. Υπάρχουν σπουδαία προγράμματα επί πληρωμή (Panda Antivirus, Kaspersky, Norton Antivirus, McAfee, Sophos κλπ) ή προγράμματα που παρέχονται δωρεάν (AVG, AOL virus shield, Bit defender κλπ).
- 3. Καλό είναι επιπρόσθετα να χρησιμοποιείτε ένα πρόγραμμα για έλεγχο του συστήματός σας από «εμφύτευση» ύποπτου ή κακόβουλου λογισμικού (Microsoft Defender, Ad-Adware κλπ).

Θα πρέπει επίσης να τηρείτε κάποιους κανόνες όταν κάνετε πλοήγηση ή όταν διαβάζετε το ηλεκτρονικό σας ταχυδρομείο:

- 1. Κατά τη διάρκεια επίσκεψής σας σε κάποιο ιστότοπο, μη δεχτείτε **ποτέ** να κατεβάσετε στο σύστημά σας κάποιο άσχετο πρόγραμμα που σας προτείνεται εκείνη τη στιγμή.
- 2. Όταν διαβάζετε το ηλεκτρονικό σας ταχυδρομείο, μην ανοίγετε **ποτέ** e-mail που έχουν συνημμένα αρχεία και θέμα άσχετο με τη δουλειά σας ή με τις ενέργειές σας ακόμα κι αν ο αποστολέας σάς είναι γνωστός. Καλό είναι μάλιστα στο πρόγραμμα ανάγνωσης e-mail να απενεργοποιήσετε την προεπισκόπηση του κειμένου. Π.χ. στο Outlook Express αυτό γίνεται μέσω των επιλογών: Προβολή->Διάταξη όπου στο Παράθυρο προεπισκόπησης απενεργοποιείτε την επιλογή αυτή.

Αν δεν τηρείτε τους παραπάνω κανόνες, υπάρχει μεγάλος κίνδυνος τα προγράμματα ασφαλείας που έχετε εγκαταστήσει στον υπολογιστή σας να μην μπορέσουν να σας προστατέψουν.

Η χειρότερη μορφή προγραμμάτων –από οικονομικής άποψης– που μπορούν να χτυπήσουν τον υπολογιστή σας είναι αυτά του τύπου dialer. Ενώ στις περισσότερες περιπτώσεις γίνεται γρήγορα αντιληπτό πως «κάτι δεν πάει καλά» στον υπολογιστή, με το dialer το καταλαβαίνετε συνήθως όταν λάβετε απροσδόκητα υψηλό λογαριασμό από τον ΟΤΕ. Στην αναλυτική κατάσταση θα δείτε κλήσεις προς εξωτερικό ή κλήσεις υψηλής χρέωσης (90ΧΧΧΧΧΧΧΧ) που δεν έχετε πραγματοποιήσει ποτέ. Το πρόγραμμα αυτό αφού εγκατασταθεί στον υπολογιστή σας, όταν συνδέεστε στο internet, αλλάζει τα στοιχεία του λογαριασμού σας, κλείνει τη σύνδεσή σας και ξανακαλεί με άλλο αριθμό. Μάλιστα πολλοί dialer, απενεργοποιούν την ένταση ήχου του μόντεμ σας για να μην μπορείτε να το αντιληφθείτε από τον ήχο κλήσης. Μόνο κάποιο στιγμιαίο πάγωμα μπορεί να σας προϊδεάσει αλλά στην περίπτωση της ISDN γραμμής αυτό γίνεται σχεδόν αυτόματα οπότε είναι ακόμα δυσκολότερο να το αντιληφθείτε. Μια καλή λύση για να αντιμετωπίσετε την περίπτωση αυτή είναι να ζητήσετε από τον ΟΤΕ φραγή κλήσεων.

ô

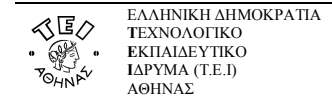

#### **Παράρτημα: Οδηγίες ρύθμισης του Outlook Express**

Για να δημιουργήσετε έναν νέο λογαριασμό ηλεκτρονικής αλληλογραφίας (e-mail) στο Outlook Express, αφού ανοίξετε το πρόγραμμα, ακολουθήστε από το μενού τη διαδρομή: **Εργαλεία Λογαριασμοί**.

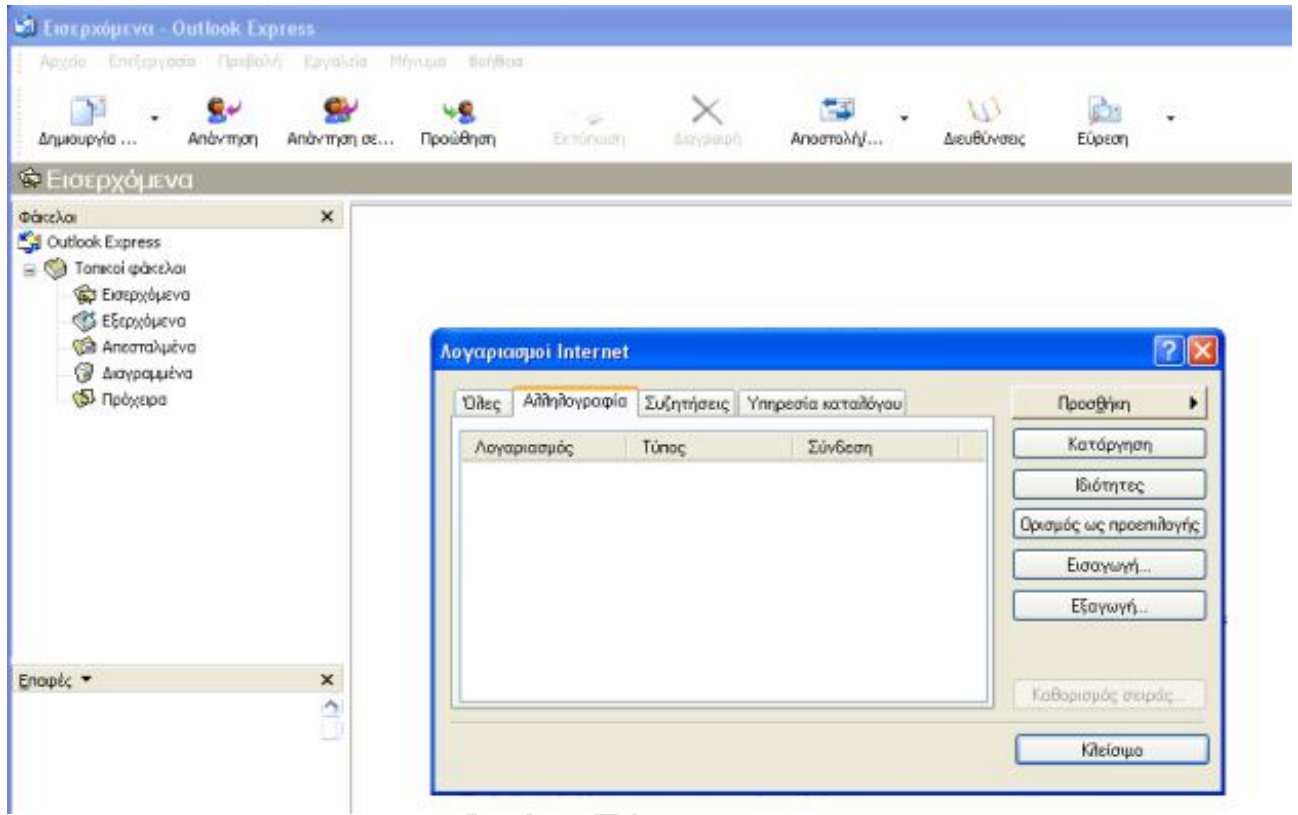

Κατόπιν επιλέξτε **Προσθήκη Αλληλογραφία** για να ξεκινήσει ο *οδηγός σύνδεσης* του προγράμματος όπου θα κληθείτε να συμπληρώσετε ορισμένα στοιχεία.

 $\qquad \qquad \circledcirc$  $\overline{\mathbb{C}}$ 

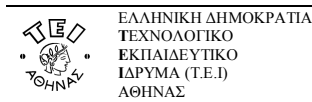

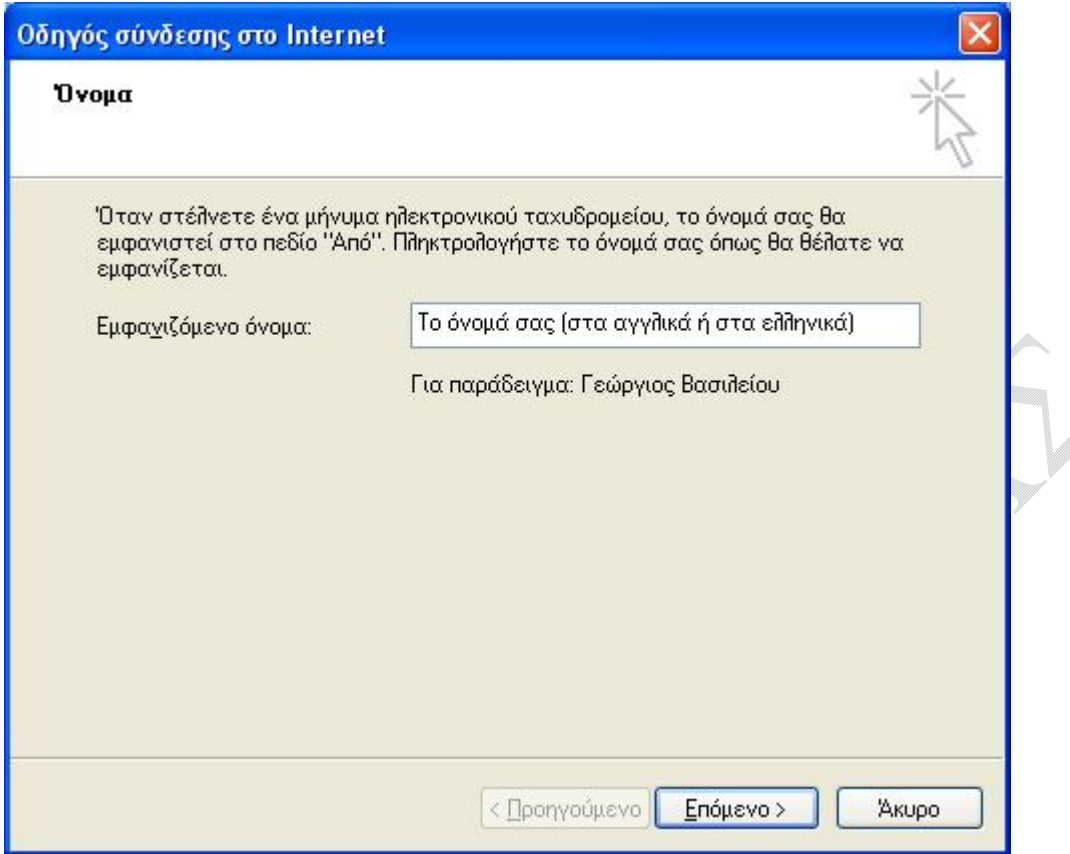

Αν αλληλογραφείτε με κόσμο στο εξωτερικό και το όνομά σας αν είναι γραμμένο στα ελληνικά, τότε μπορεί να μην εμφανιστεί σωστά στον υπολογιστή του παραλήπτη οπότε είναι καλύτερα να το γράψετε με λατινικούς χαρακτήρες. Κατόπιν πατάτε το **Επόμενο >**.

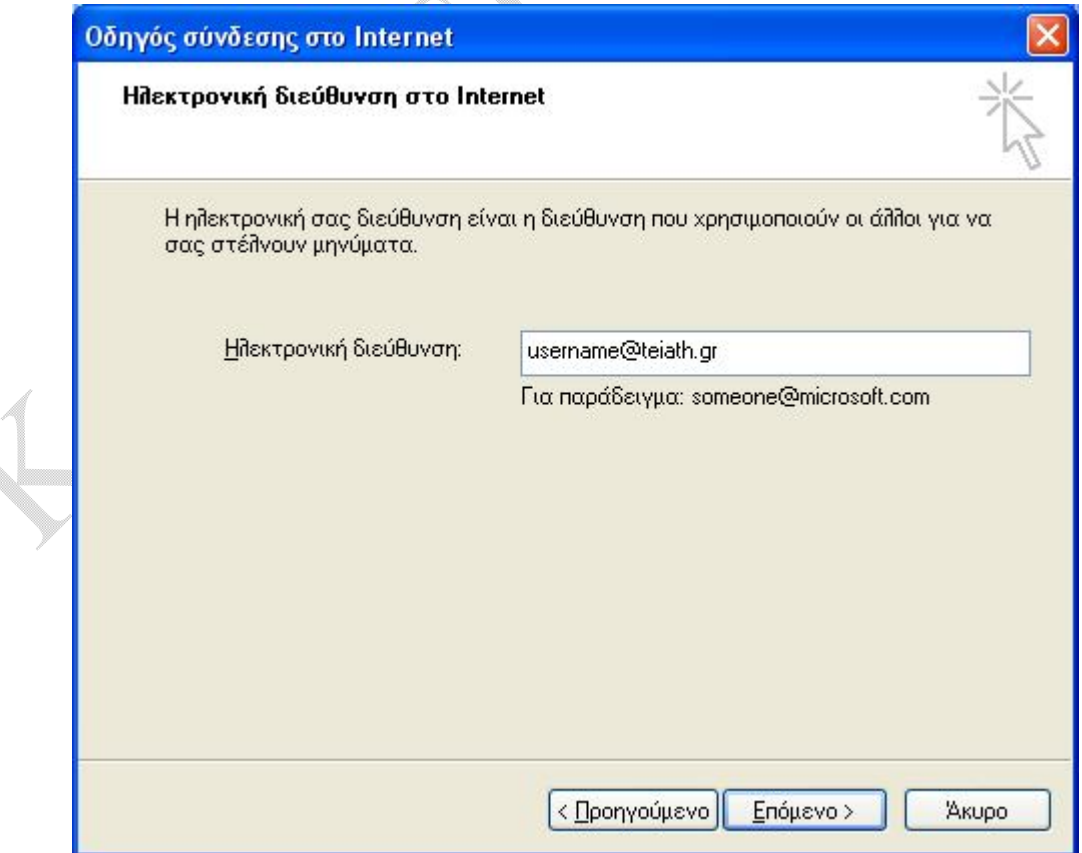

Στο πεδίο της ηλεκτρονικής διεύθυνσης, γράφετε αυτήν που αναγράφεται στην απαντητική επιστολή που λάβατε από το Κ.Δ.Δ και ύστερα πατάτε το **Επόμενο >**.

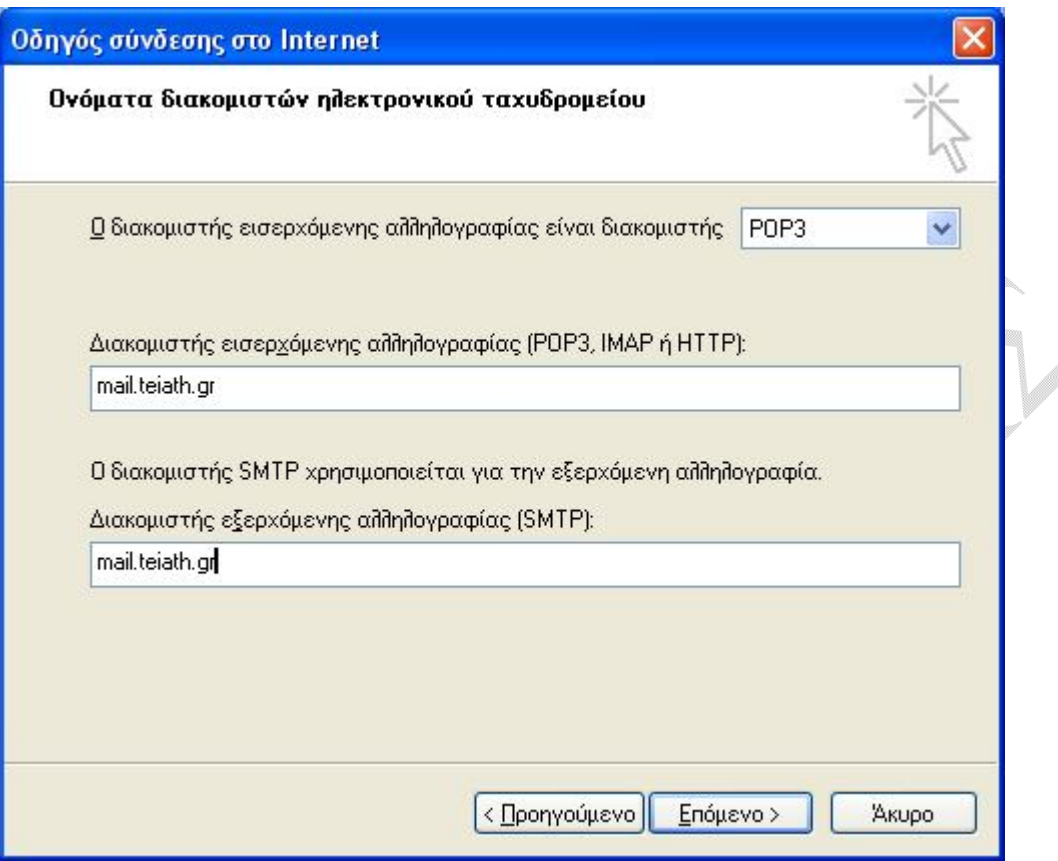

Ο διακομιστής εισερχόμενης αλληλογραφίας είναι **POP3** (το αφήνετε ως έχει) και στα επόμενα δύο πεδία συμπληρώνετε **mail.teiath.gr** και επιλέγετε **Επόμενο >**.

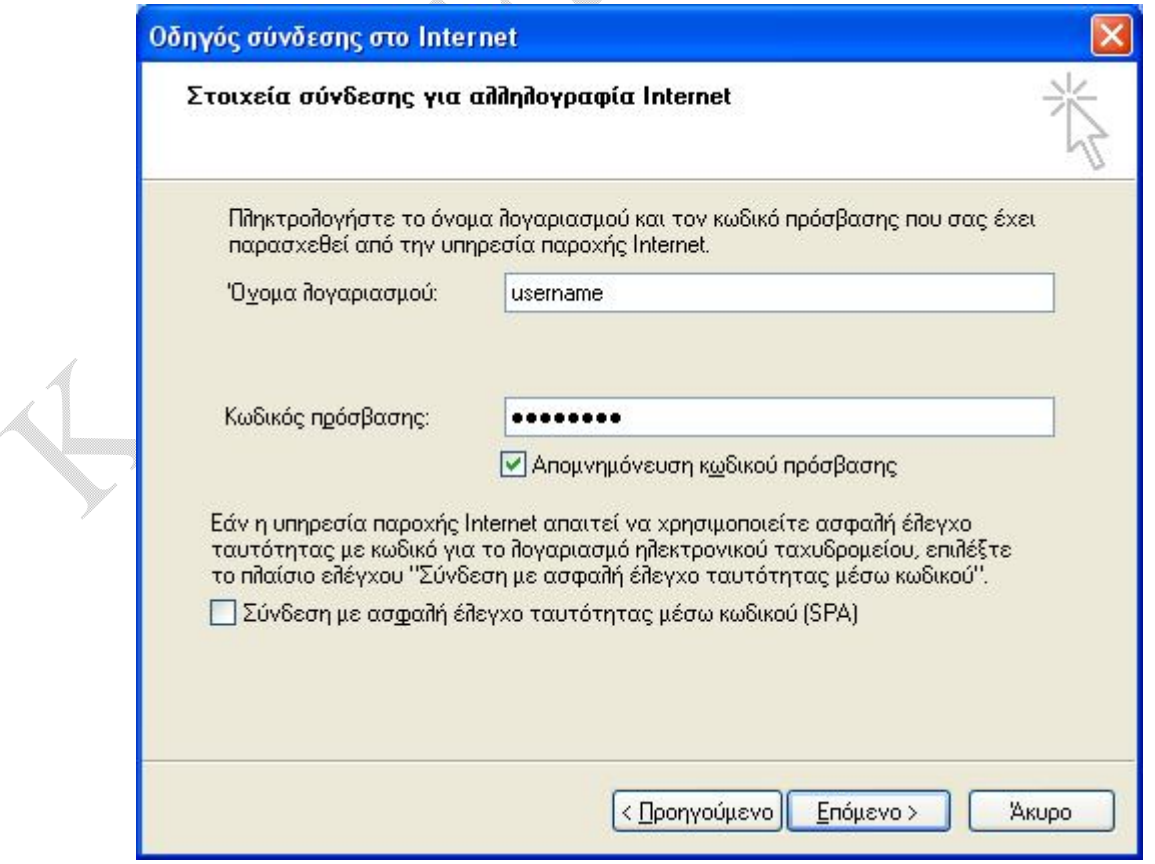

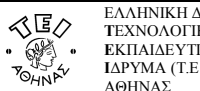

Στο πεδίο **Όνομα λογαριασμού:** πρέπει να υπάρχει το username που σας έχει δοθεί από το Κ.Δ.Δ και στο πεδίο **Κωδικός πρόσβασης:** θα πρέπει να βάλετε αντίστοιχα τον κωδικό που κι αυτός αναγράφεται στην απαντητική σας επιστολή. Αν επιθυμείτε όταν διαβάζετε την αλληλογραφία σας να μη σας ζητείται κάθε φορά που ανοίγετε το Outlook Express ο κωδικός, τότε πρέπει να τσεκάρετε την επιλογή **Απομνημόνευση κωδικού πρόσβασης** και να πατήσετε **Επόμενο >**.

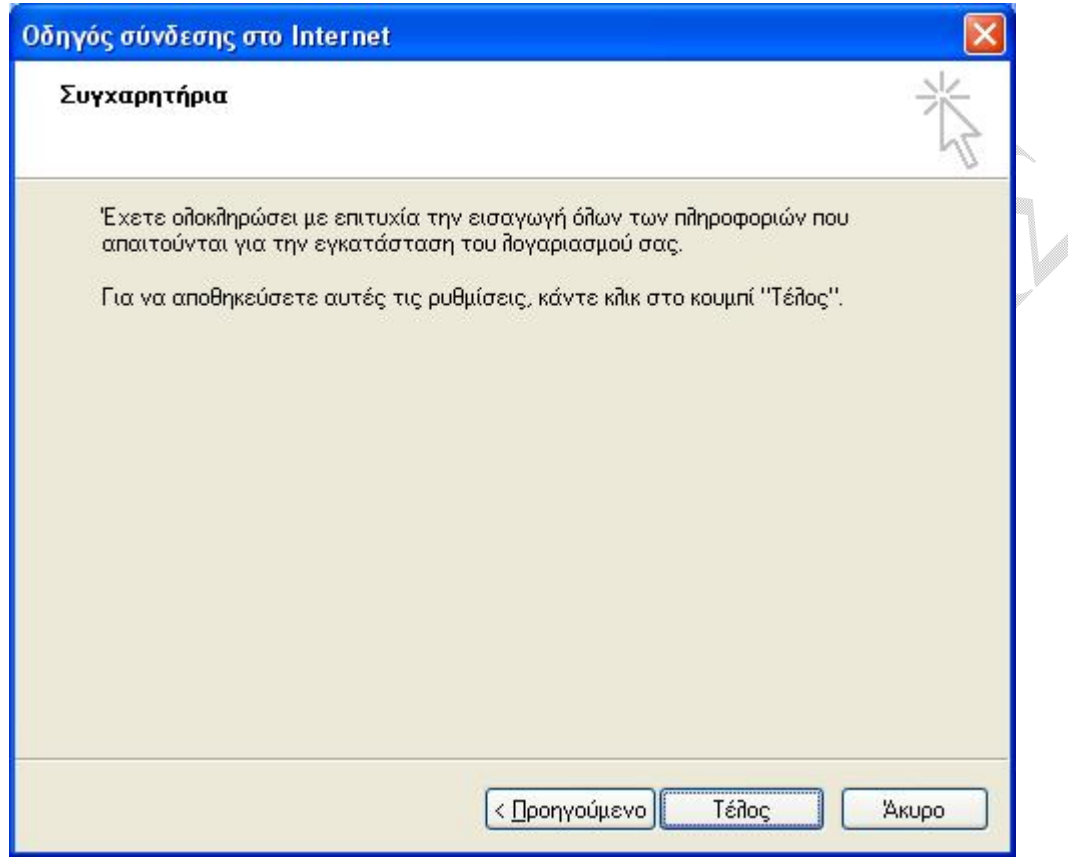

Αυτό είναι και το τελευταίο βήμα με το οποίο ολοκληρώνεται η διαδικασία. Επιλέγετε **Τέλος** και μετά **Κλείσιμο** για να επιστρέψετε στην αρχική θέση όπου πλέον μπορείτε να διαχειριστείτε τα e-mail σας.

 $\begin{array}{c} \hline \end{array}$